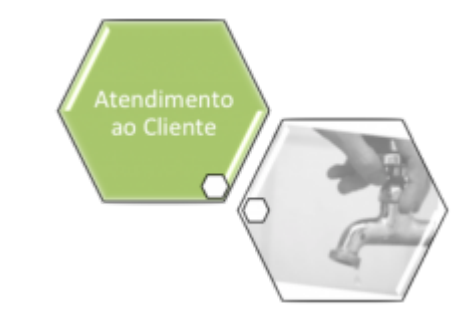

# **Atualizar Especificação da Situação do Imóvel**

Esta opção do sistema permite a atualização de uma **Especificação da Situação do Imóvel**. O acesso a esta funcionalidade pode ser realizado via **Menu do sistema**, no caminho: **[Gsan](https://www.gsan.com.br/doku.php?id=ajuda:pagina_inicial) > [Atendimento ao Público](https://www.gsan.com.br/doku.php?id=ajuda:atendimento) > [Registro Atendimento](https://www.gsan.com.br/doku.php?id=ajuda:registro_atendimento) > [Manter Especificação da Situação do](https://www.gsan.com.br/doku.php?id=ajuda:manter_especificacao_da_situacao_do_imovel) [Imóvel](https://www.gsan.com.br/doku.php?id=ajuda:manter_especificacao_da_situacao_do_imovel)**.

Feito isso, o sistema exibe a tela a seguir:

### **Observação**

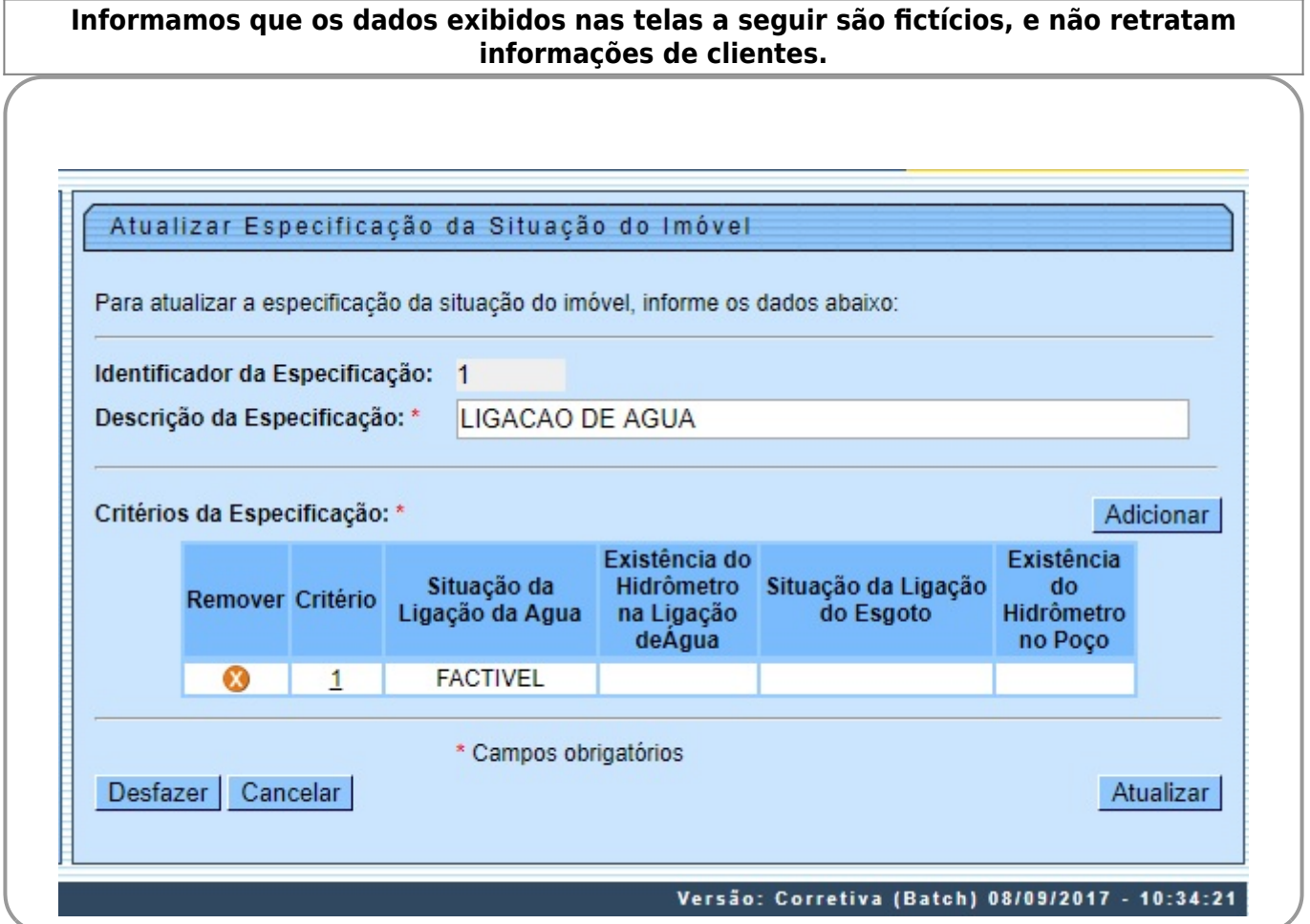

O sistema apresenta os dados da **Especificação da Situação do Imóvel** preenchidos com as

informações existentes no banco de dados.

O campo **Identificador da Especificação** não pode ser alterado, porque representa a chave de identificação da Especificação da Situação do Imóvel.

Efetue as alterações que desejar, e clique no botão **Atualizar** para solicitar ao sistema a atualização das informações na base de dados. Para atualizá-las, é preciso adicionar os critérios no quadro

**Critérios da Especificação**, clicando no botão **de [Adicionar](https://www.gsan.com.br/doku.php?id=ajuda:adicionar_criterios_da_especificacao_da_situacao_do_imovel)**, e ativando a tela de *popup* Adicionar **[Critérios da Especificação da Situação do Imóvel](https://www.gsan.com.br/doku.php?id=ajuda:adicionar_criterios_da_especificacao_da_situacao_do_imovel)**.

## **Tela de Sucesso**

A tela de sucesso será apresentada após clicar no botão **Atualizar** , sem que haja nenhuma inconsistência no conteúdo dos campos da tela.

O sistema apresenta as mensagens abaixo, dependendo da operação que tiver sido realizada:

- Na atualização: **Especificação da situação do imóvel de código (código da especificação) atualizada com sucesso**.
- Na remoção: **(Quantidade) Especificação (ões) removida(s) com sucesso**.

O sistema apresenta duas opções após a atualização da Especificação da Situação do Imóvel.

Escolha a opção desejada clicando em algum dos links existentes na tela de sucesso:

- Menu Principal Para voltar à tela principal do sistema.
- Realizar outra manutenção de Especificação da Situação do Imóvel Para ativar, novamente, a opção **[Manter Especificação da Situação do Imóvel](https://www.gsan.com.br/doku.php?id=ajuda:manter_especificacao_da_situacao_do_imovel)**.

## **Preenchimento dos Campos**

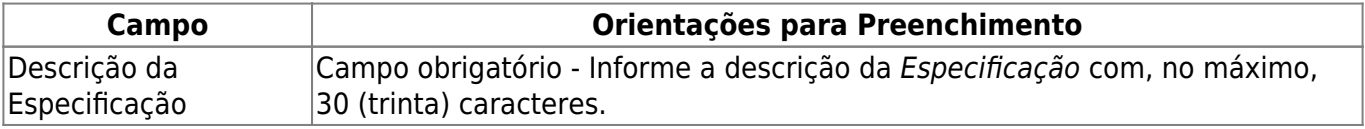

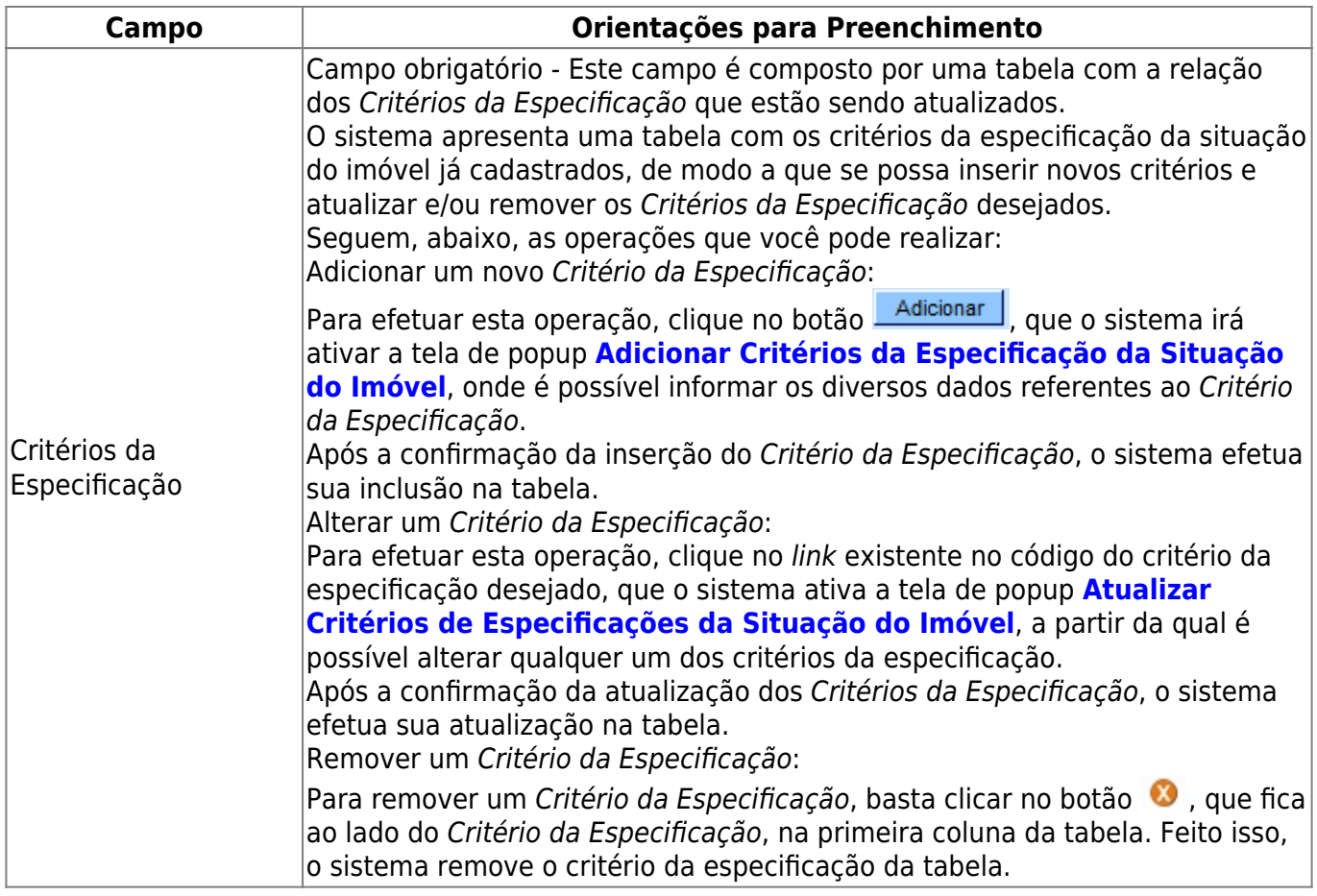

## **Funcionalidade dos Botões**

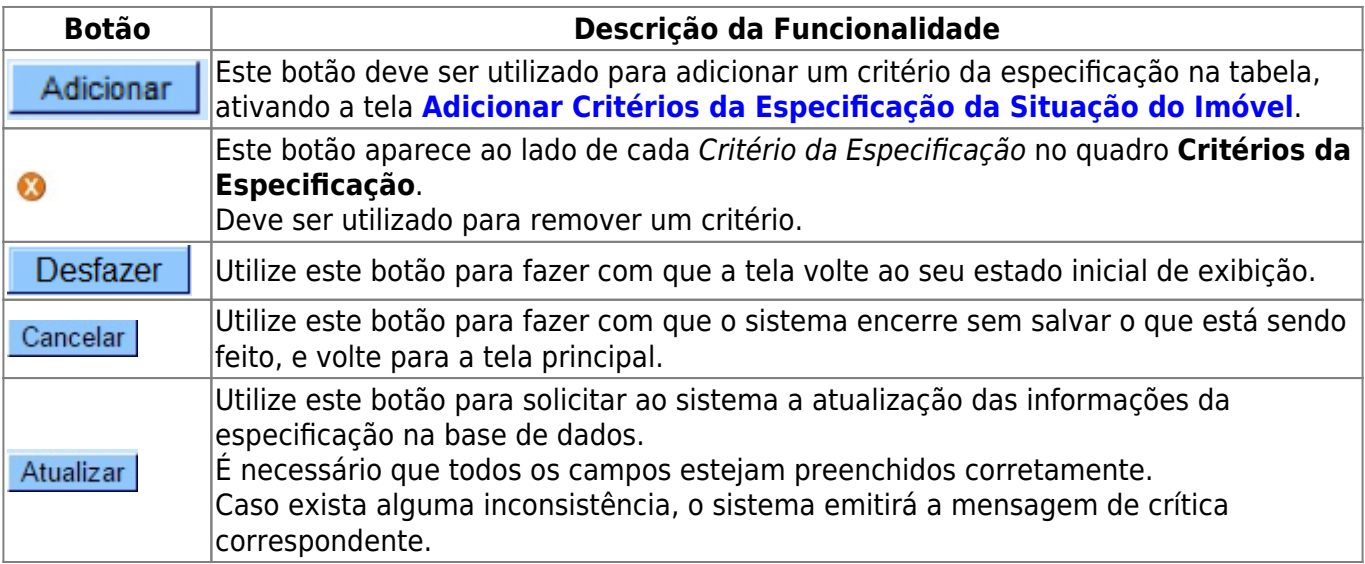

## **Referências**

### **[Manter Especificação da Situação do Imóvel](https://www.gsan.com.br/doku.php?id=postgres:atendimento_ao_publico:uc0404)**

### **[Inserir Especificação da Situação do Imóvel](https://www.gsan.com.br/doku.php?id=postgres:atendimento_ao_publico:uc0402)**

Last<br>update:<br>11/09/2017 ajuda:atualizar\_especificacao\_da\_situacao\_do\_imovel https://www.gsan.com.br/doku.php?id=ajuda:atualizar\_especificacao\_da\_situacao\_do\_imovel&rev=1505162160 21:36

### **Termos Principais**

#### **[Imóvel](https://www.gsan.com.br/doku.php?id=ajuda:consultar_imovel)**

Clique [aqui](https://www.gsan.com.br/doku.php?id=ajuda) para retornar ao Menu Principal do GSAN

From:

<https://www.gsan.com.br/>- **Base de Conhecimento de Gestão Comercial de Saneamento**

 $\pmb{\times}$ Permanent link: **[https://www.gsan.com.br/doku.php?id=ajuda:atualizar\\_especificacao\\_da\\_situacao\\_do\\_imovel&rev=1505162160](https://www.gsan.com.br/doku.php?id=ajuda:atualizar_especificacao_da_situacao_do_imovel&rev=1505162160)**

Last update: **11/09/2017 21:36**